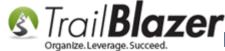

**Blazer**How to Configure \*Recurring\* Donation Options for your Trail Blazer Donation

Note to Configure Options or Authorize Net) Form (must be using either Vanco Services or Authorize.Net)

**Author:** Joel Kristenson Last Updated: 2016-04-05

#### **Overview**

This article shows how to customize which **recurring donation** options display on your *online* donation form. This is \*only\* for those customers who are using Authorize. Net or Vanco Services as their merchant services provider which as the time this article was written are the two that fully support the recurring donation options with Trail Blazer.

Tip: Getting your contributors to sign-up for a recurring gift is extremely beneficial when it comes to forecasting your budget so that you have an idea of how much money you can expect to bring in. It can also be useful to track a pledge along with a recurring gift especially if it's a physical contribution that will be mailed to you vs an online transaction.

#### **Steps**

**Important:** These steps require you have the appropriate <u>security clearance</u>.

Navigate to Website Configuration by following Application Menu > System Manager > Settings > Website Configuration.

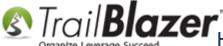

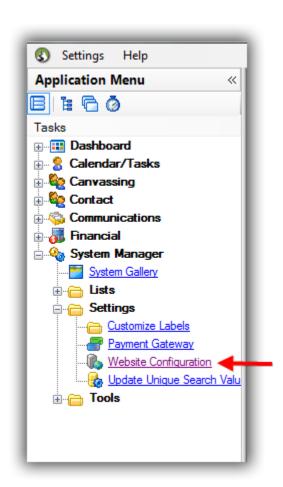

Navigate to **Donations** > **Recurring Frequency**. From here you can check the boxes for which options you want to **enable**, you can change the **sort order**, and create custom **descriptions**. *My example configurations are below, everything in green can be overwritten within the grid view.* 

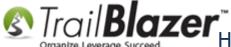

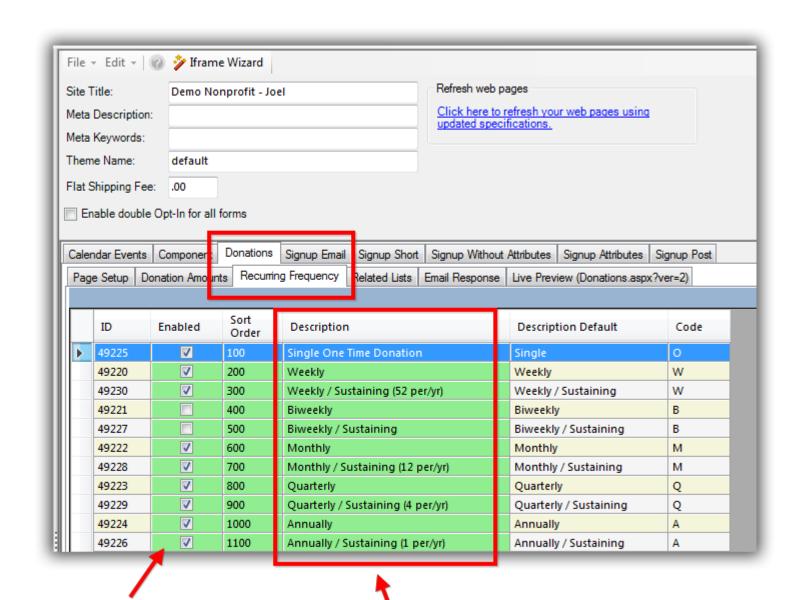

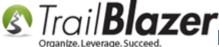

After making your changes click [Save] and then click the blue link in the upper-right to refresh your website settings.

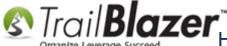

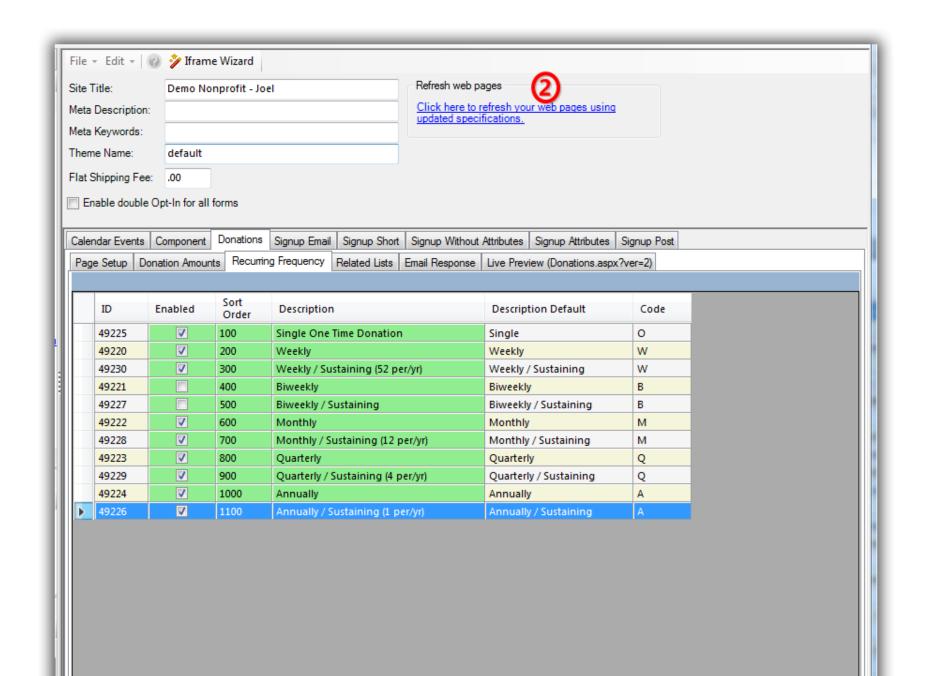

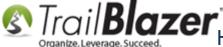

Navigate to the Live Preview sub-tab to see what your form current looks like OR you can view it at (www.traiblz.info/YourDatabaseName/Donations.aspx). My example is below (viewed on a separate web browser).

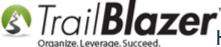

To view your donation form you can navigate to (www.trailblz.info/YourDatabaseName/Donations.aspx).

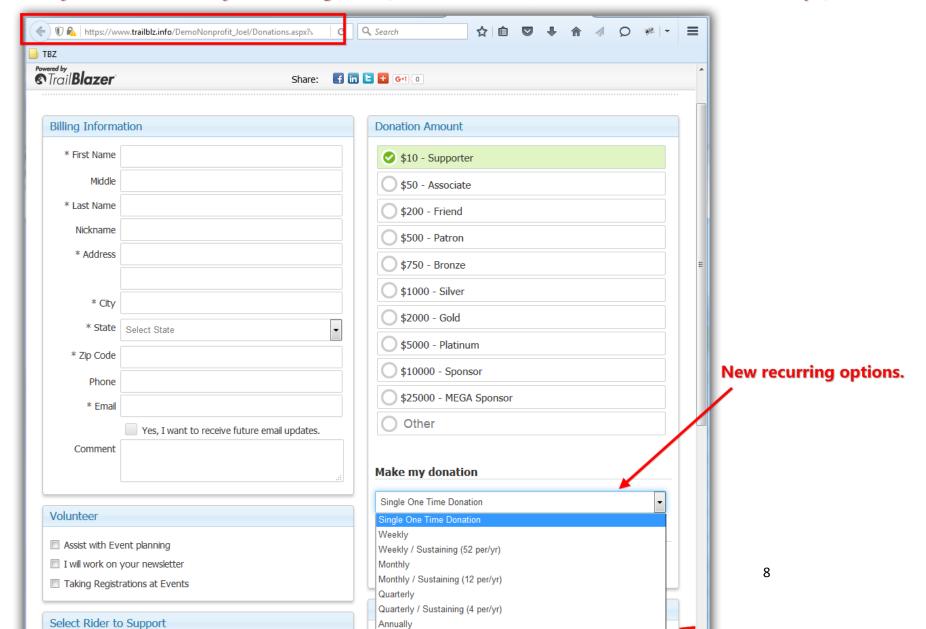

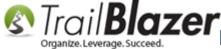

**Solution**Solutions or Authorize Net) Form (must be using either Vanco Services or Authorize.Net)

If you want to make any other changes to your donation form such as what amounts to display you can make many other changes under the **Donation Amounts**, and **Page Setup** tabs (shown in the two images below with details):

**Donation Amounts** 

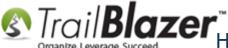

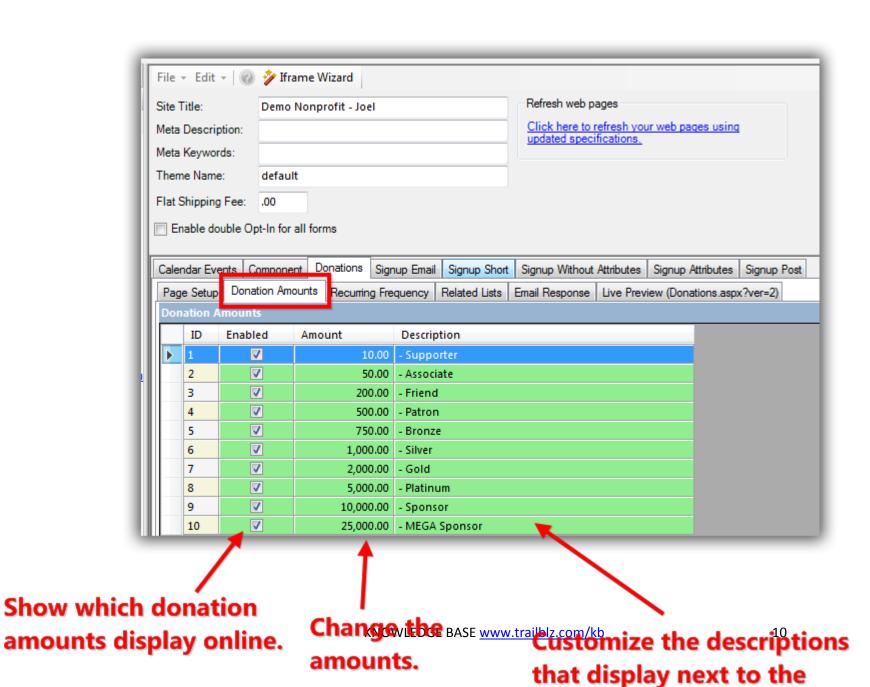

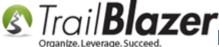

© Trail Blazer How to Configure \*Recurring\* Donation Options for your Trail Blazer Donation

| Contract | Contract | Contract | Contract | Contract | Contract | Contract | Contract | Contract | Contract | Contract | Contract | Contract | Contract | Contract | Contract | Contract | Contract | Contract | Contract | Contract | Contract | Contract | Contract | Contract | Contract | Contract | Contract | Contract | Contract | Contract | Contract | Contract | Contract | Contract | Contract | Contract | Contract | Contract | Contract | Contract | Contract | Contract | Contract | Contract | Contract | Contract | Contract | Contract | Contract | Contract | Contract | Contract | Contract | Contract | Contract | Contract | Contract | Contract | Contract | Contract | Contract | Contract | Contract | Contract | Contract | Contract | Contract | Contract | Contract | Contract | Contract | Contract | Contract | Contract | Contract | Contract | Contract | Contract | Contract | Contract | Contract | Contract | Contract | Contract | Contract | Contract | Contract | Contract | Contract | Contract | Contract | Contract | Contract | Contract | Contract | Contract | Contract | Contract | Contract | Contract | Contract | Contract | Contract | Contract | Contract | Contract | Contract | Contract | Contract | Contract | Contract | Contract | Contract | Contract | Contract | Contract | Contract | Contract | Contract | Contract | Contract | Contract | Contract | Contract | Contract | Contract | Contract | Contract | Contract | Contract | Contract | Contract | Contract | Contract | Contract | Contract | Contract | Contract | Contract | Contract | Contract | Contract | Contract | Contract | Contract | Contract | Contract | Contract | Contract | Contract | Contract | Contract | Contract | Contract | Contract | Contract | Contract | Contract | Contract | Contract | Contract | Contract | Contract | Contract | Contract | Contract | Contract | Contract | Contract | Contract | Contract | Contract | Contract | Contract | Contract | Contract | Con Form (must be using either Vanco Services or Authorize.Net)

**Page Setup** 

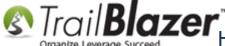

STroil Blazer How to Configure \*Recurring\* Donation Options for your Trail Blazer Donation

11 → 12 / 2022 Sarvices or Authorize Net) Form (must be using either Vanco Services or Authorize.Net)

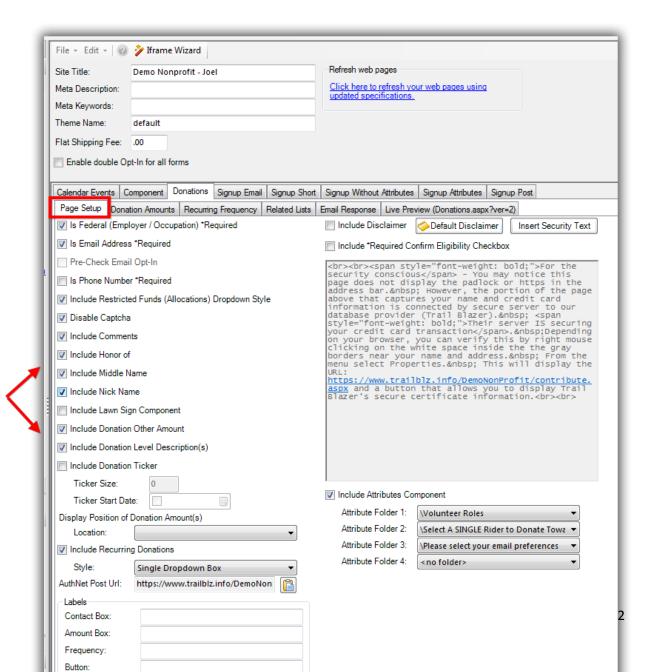

**Customize many** different options for your donation form under the 'Page Setup' tab.

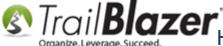

Trail Blazer How to Configure \*Recurring\* Donation Options for your Trail Blazer Donation

11 27 Vance Services or Authorize. Net) Form (must be using either Vanco Services or Authorize.Net)

When someone processes a recurring contribution the details will show within the contribution record, here's my example for a monthly contribution for 24 months:

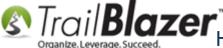

Trail Blazer How to Configure \*Recurring\* Donation Options for your Trail Blazer Donation

∴ \*\*\* Vance Services or Authorize Net) Form (must be using either Vanco Services or Authorize.Net)

### **Example of a recurring contribution record.**

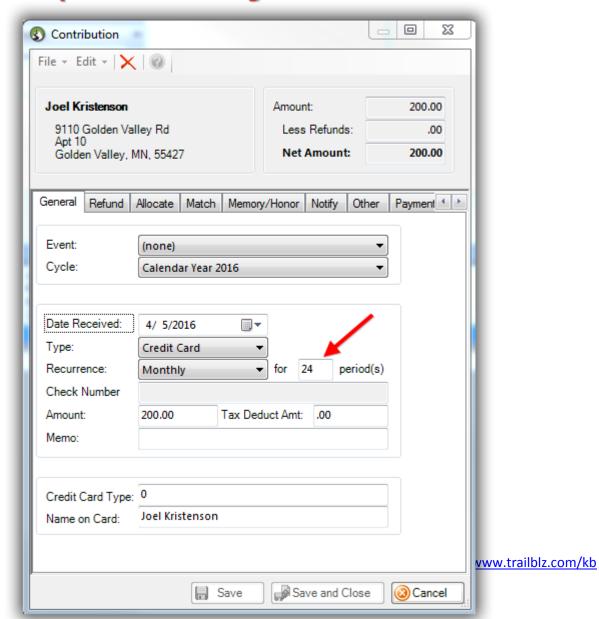

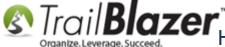

Read through the **related resources** below to learn about other customizable options you have with your online donation form.

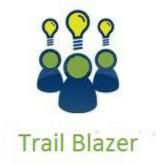

- YouTube Channel
- Knowledge Base Articles
- 3rd Party Resources

#### **Related Resources**

Website Link: List of Trail Blazer Merchant Gateway Options

Website Link: Gateway Cost Comparison

**Article:** Configure Website

Article: How to Enable ACH (E-Check) Payments with the Vanco Merchant Gateway on Trail Blazer's Donation Form

Article: How to Verify Authorize. Net Recurring Donations (ARB) Transactions are Configured Correctly with your Trail Blazer Database

Article: How to Setup and Activate your Authorize. Net Account with your Trail Blazer Database for Online Payments and for Recurring Transactions

**Article:** Custom Donation Amounts for Non Primary Donation Pages

**Article:** Website Email Notification

**Article:** Custom javascript donation thank you page with url ?da=example

Article: Linking your Website to your Database with Configurable iFrame Forms

**Article:** Configure Website – Legacy Article

**Video: Iframes** 

Video: Contributions Online - Change Default \$ Donation Amount

Video: Donation Auto Responders with Merge Fields

Video: Attributes – Add To Donation Page

### **Trail Blazer Live Support**

Phone: 1-866-909-8700

Email: support@trailblz.com

Facebook: https://www.facebook.com/pages/Trail-Blazer-Software/64872951180

Twitter: <a href="https://twitter.com/trailblazersoft">https://twitter.com/trailblazersoft</a>

\* As a policy we require that you have taken our intro training class before calling or emailing our live support team.

Click here to view our calendar for upcoming classes and events. Feel free to sign up other members on your team for the same training.

- \* After registering you'll receive a confirmation email with the instructions for how to log into the GoToMeeting session where we host our live interactive trainings.
- \* This service is included in your contract.